## How to Add new Bank record

- 1. From Cash Management module click Banks.
- 2. If this is the first record you are to create, it will open directly on new Banks screen where you can then add the bank information. Otherwise, it will open the **Search Banks screen** where existing bank records are displayed. Click the **New toolbar button** to open the new Banks screen.

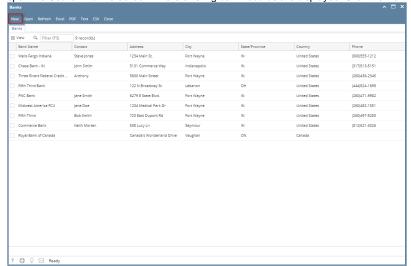

- 3. In the Banks screen, add the bank routing number for and i21 will perform a web search of US Banks to find the bank information for you.
  - a. Bank Routing number for different country will not display details

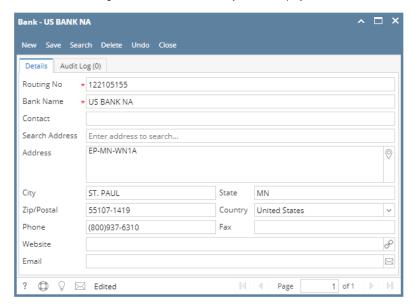

There are some cool features that you can use.

- Address Mapper
- URL Launcher
- Email Sender
- 4. Once the information has been entered, click Save toolbar button to save the bank record.

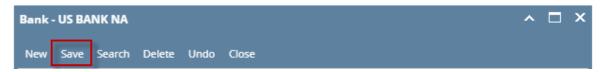

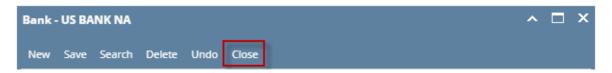

- 1. From Cash Management module click Banks.
- 2. If this is the first record you are to create, it will open directly on new Banks screen where you can then add the bank information. Otherwise, it will open the **Search Banks screen** where existing bank records are displayed. Click the **New toolbar button** to open the new Banks screen.

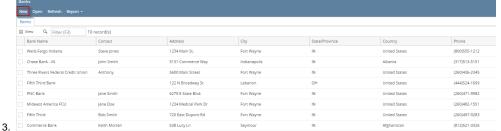

- 4. In the Banks screen, add the bank routing number and system will display details if Country is United States
  - a. Bank Routing number for different country will not display details

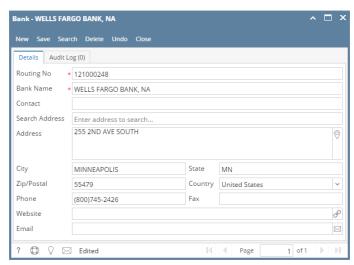

There are some cool features that you can use.

- Address Mapper
- URL Launcher
- Email Sender
- 4. Once the information has been entered, click Save toolbar button to save the bank record.

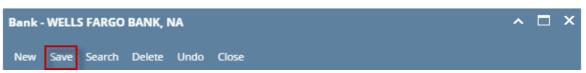

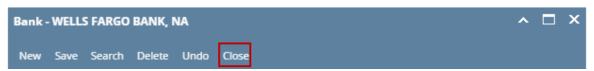

- 1. From Cash Management module click Banks.
- 2. If this is the first record you are to create, it will open directly on new Banks screen where you can then add the bank information. Otherwise, it will open the **Search Banks screen** where existing bank records are displayed. Click the **New toolbar button** to open the new Banks screen.

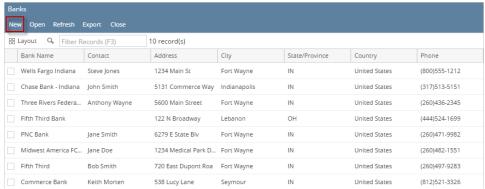

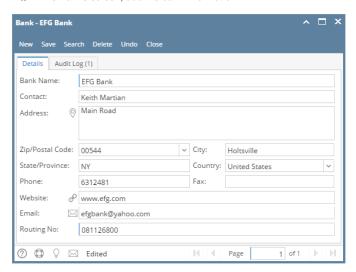

There are some cool features that you can use.

- Address Mapper
- URL Launcher
- Email Sender
- 4. Once the information has been entered, click Save toolbar button to save the bank record.

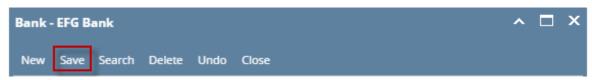

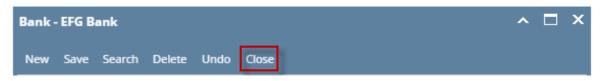

- 1. From Cash Management module click Banks.
- 2. If this is the first record you are to create, it will open directly on new Banks screen where you can then add the bank information. Otherwise, it will open the Search Banks screen where existing bank records are displayed. Click the New toolbar button to open the new Banks screen.

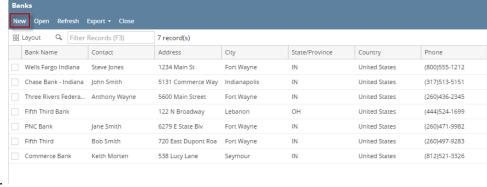

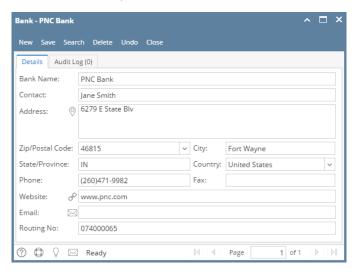

There are some cool features that you can use.

- Address Mapper
- URL Launcher
- Email Sender
- 4. Once the information has been entered, click Save toolbar button to save the bank record.

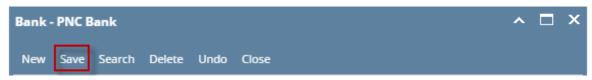

5. Click Close toolbar button to close the screen.

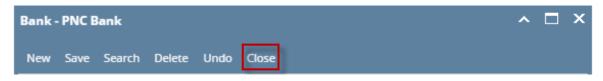

1. From Cash Management module click Banks.

2. If this is the first record you are to create, it will open directly on new Banks screen where you can then add the bank information. Otherwise, it will open the Search Banks screen where existing bank records are displayed. Click the New toolbar button to open the new Banks screen.

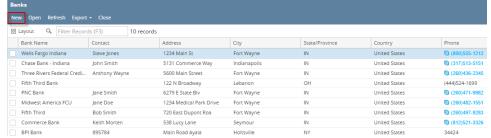

3. In the Banks screen, add the bank information.

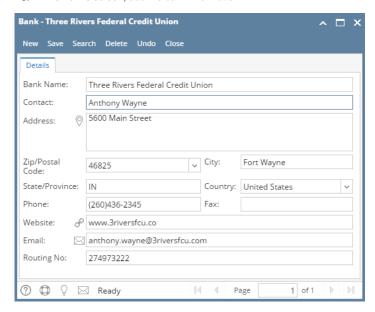

There are some cool features that you can use.

- Address Mapper
- URL Launcher
- Email Sender
- 4. Once the information has been entered, click Save toolbar button to save the bank record.

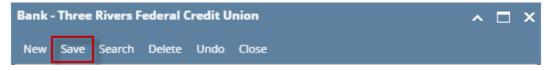

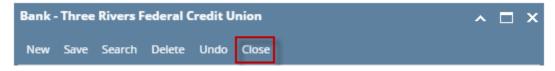

- 1. From Cash Management module click Banks.
- 2. If this is the first record you are to create, it will open directly on new Banks screen where you can then add the bank information. Otherwise, it will open the Search Banks screen where existing bank records are displayed. Click the New toolbar button to open the new Banks screen.

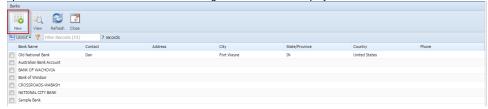

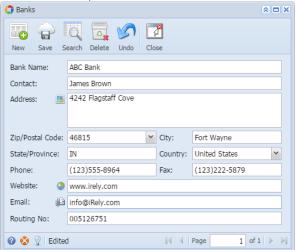

There are some cool features that you can use.

- Address Mapper
- URL Launcher
- Email Sender
- 4. Once information had been entered, click Save toolbar button to save the bank record.

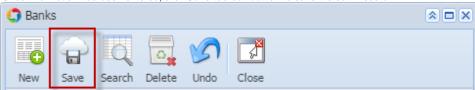

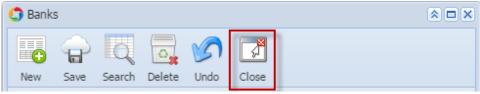

- 1. From Cash Management module > Maintenance folder > double-click **Banks**.
- 2. If this is the first record you are to create, it will open directly on new Banks screen where you can then add the bank information. Otherwise, it will open the Search Banks screen where existing bank records are displayed. Click the New toolbar button to open the new Banks screen.

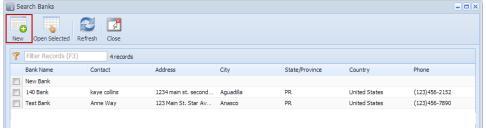

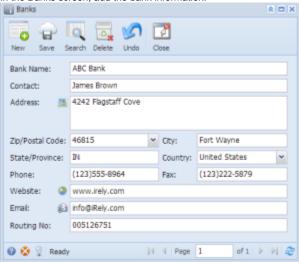

There are some cool features that you can use.

- Address Mapper
  URL Launcher
- Email Sender
- 4. Once information had been entered, click Save toolbar button to save the bank record.

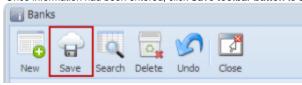

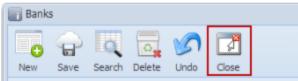